## How to apply online for the Environmental Leaders Fund

1. To make an application using this online form you'll need to register your details first if you haven't done it before. If you previously made an online application, you can use the same login and password.

Click the Login / Register button at the top right of the page then choose 'Register'.

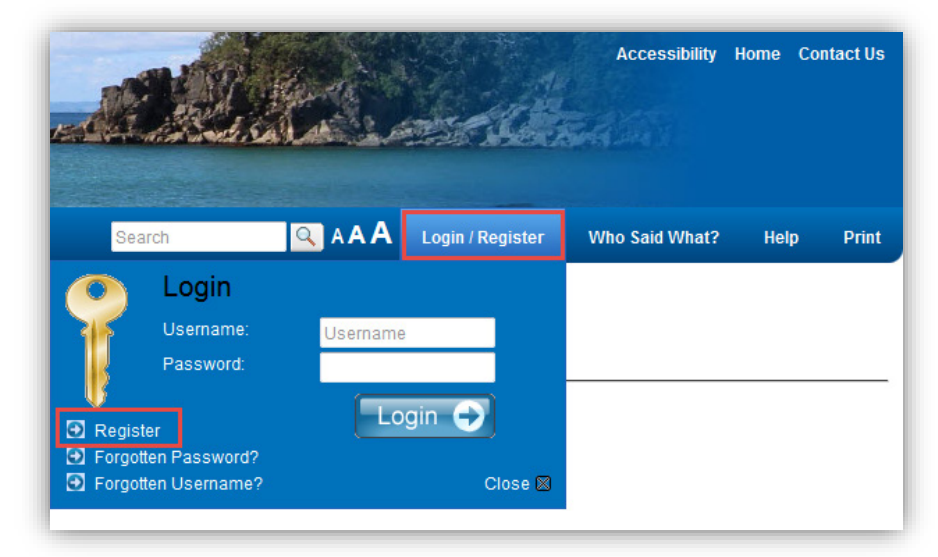

This will bring up a registration form.

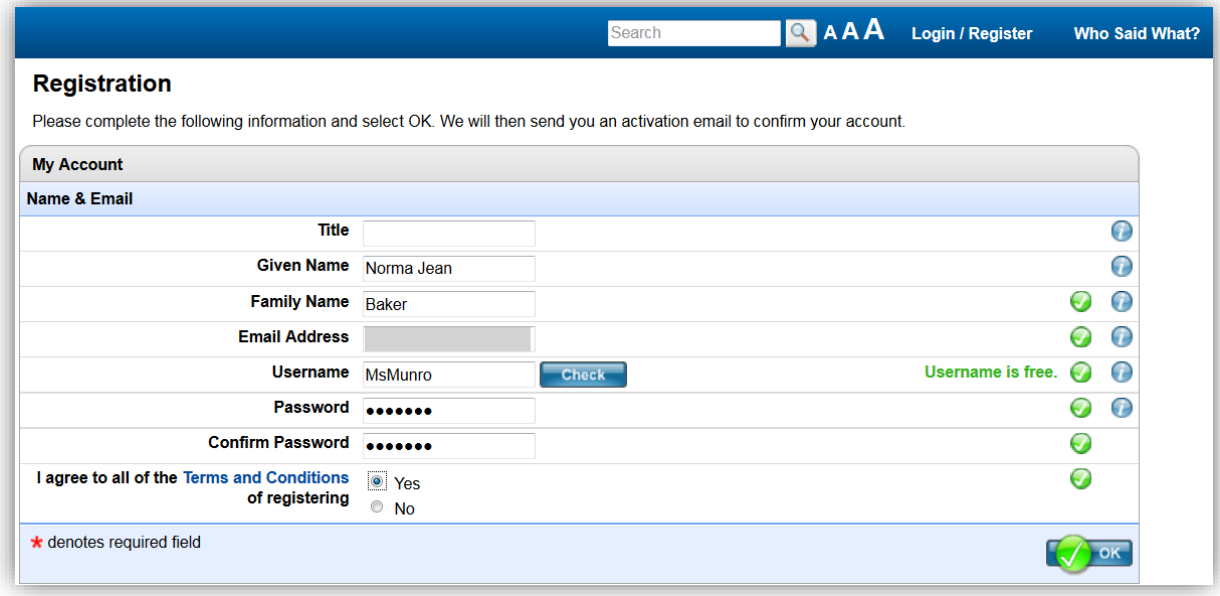

- 2. Once you have completed the registration form making sure you complete the fields marked with \* click OK. You'll be sent an activation email to confirm your account.
- 3. Open your emails to find an email from consult@objective.com. Click on the link supplied in the email.
- 4. This will open a Login screen. Login using the username and password you've just created.
- 5. Complete the rest of the registration process by providing your contact details in the first screen and demographic information in the second screen. Only fields marked with \* need to be completed.
- 6. Once you've finished, click the OK button to access the ELF homepage.
- 7. If you find yourself on a page headed 'Welcome to our consultation page', scroll down to find the table that lists our projects.
- 8. Click on Environmental Leaders Fund 2019 application form.

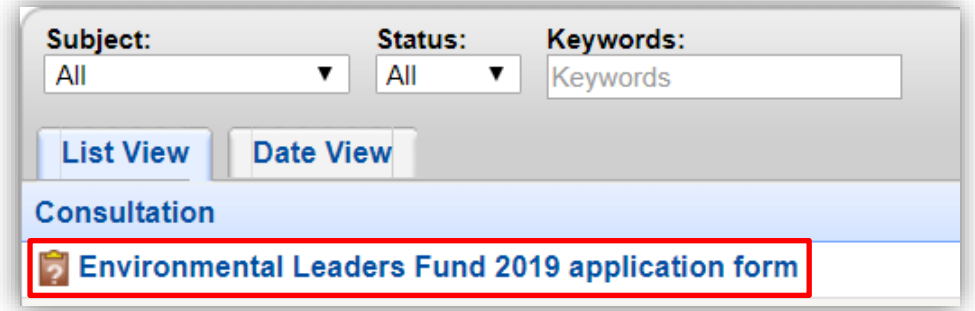

9. When you're ready to complete the application form, click the Start Survey button.

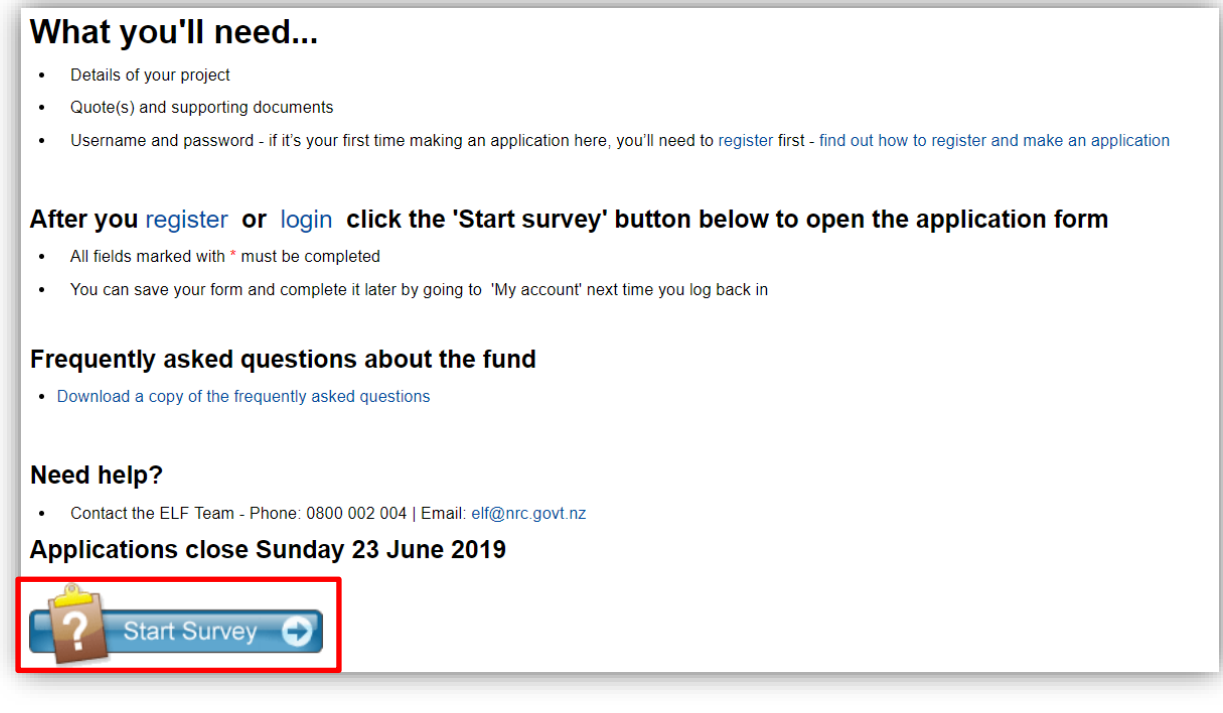

10. If you need to finish your application at another time, scroll to the bottom of the page and Save as draft

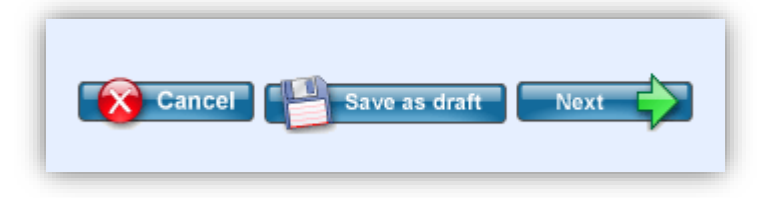

11. When you're ready to complete the form, log back in, go to My Account, and choose Draft.

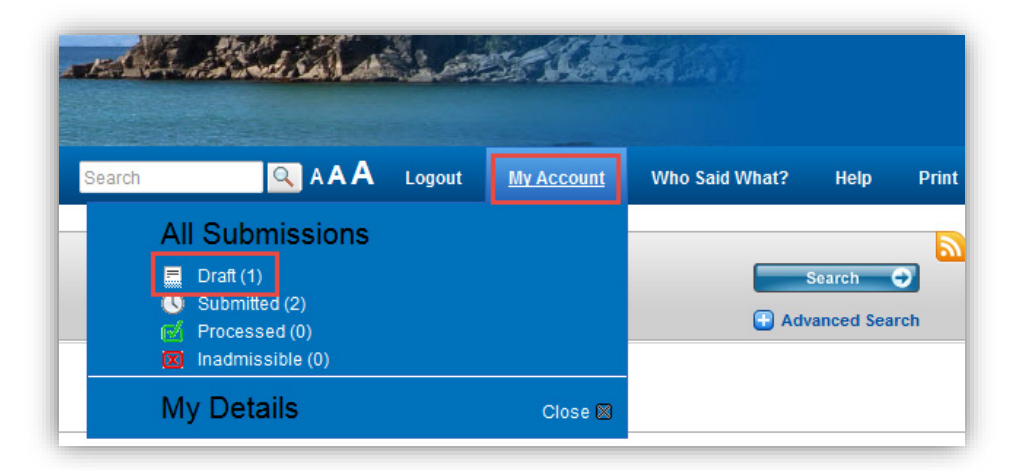

12. Click the pencil under Edit/Submit to complete your draft application form

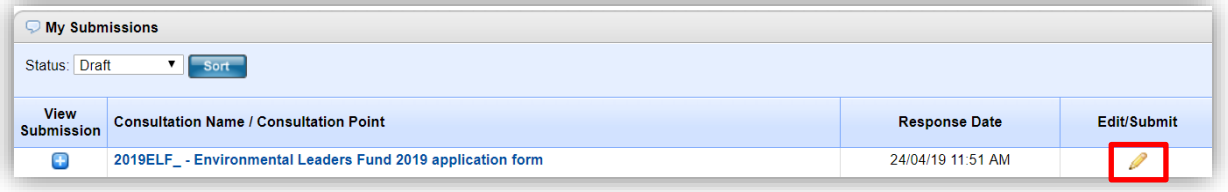

- 13. Once you've completed the form and uploaded your documents, scroll to the bottom and click Next.
- 14. You can then Submit, Save as draft and come back to it later, or Cancel your application.

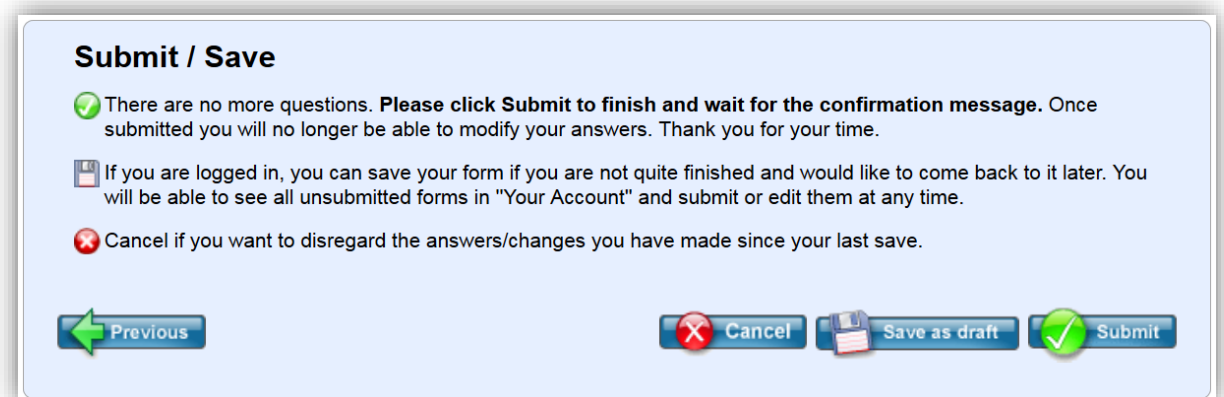

If you have any other questions, call us on 0800 002 004 or email elf@nrc.govt.nz